# **Implementeringsvejledning**

# TDC Erhverv Teams Telefoni

Version 3.3 – Januar 2024

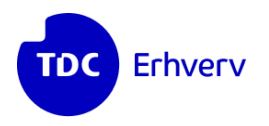

TDC ERHVERV TEGLHOLMSGADE 1 2450 KØBENHAVN SV 7733 7171

# **Indhold**

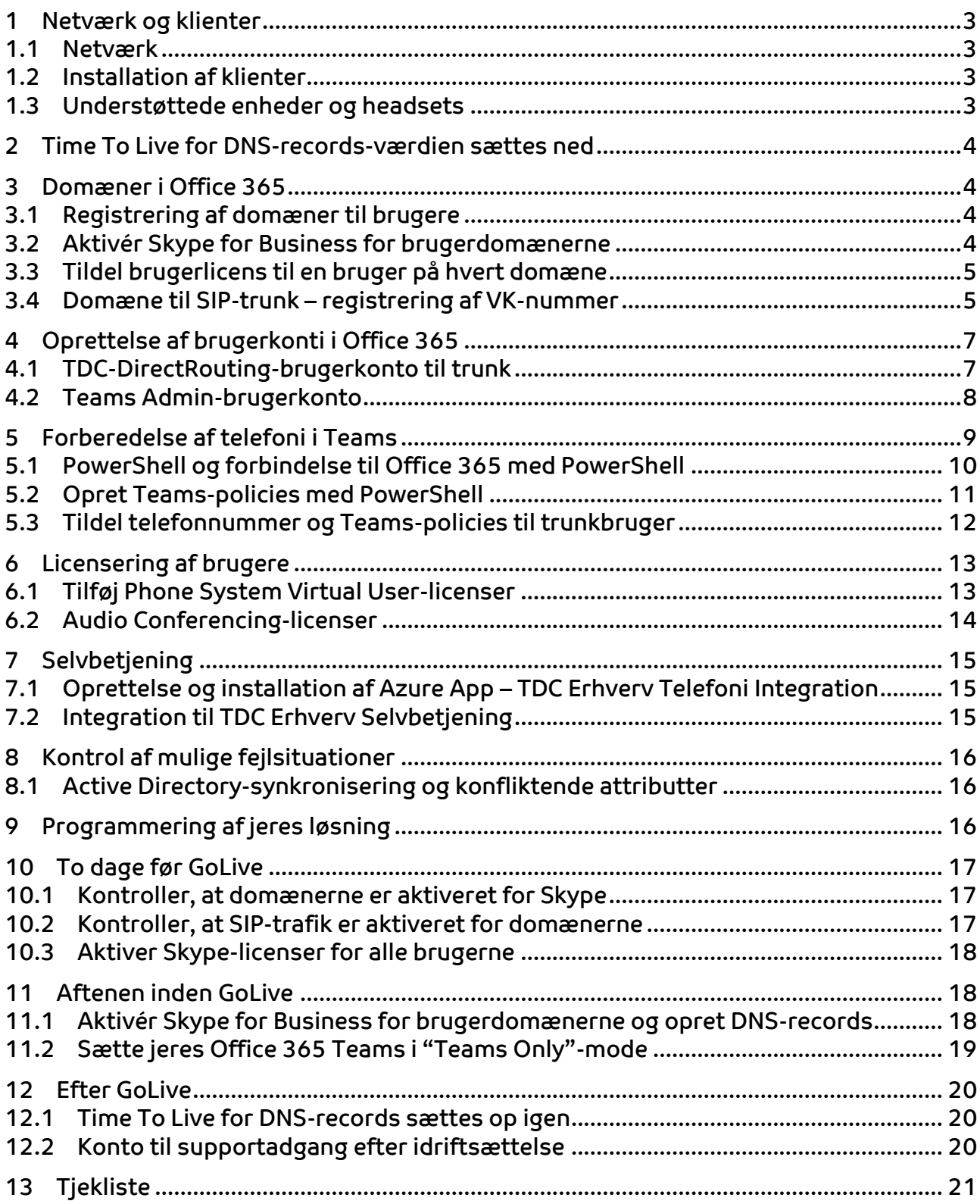

# **Om dette dokument – og værd at vide**

Dette dokument beskriver de trin, der skal gennemføres for at bidrage til en vellykket idriftsættelse af telefoni til Microsoft Teams.

Vi refererer nogle gange til et VK-nummer. Dette er et unikt nummer, som er tilknyttet jeres telefoniløsning, og som entydigt identificerer jeres telefoniløsning hos TDC Erhverv.

VK-nummeret fremgår af Selvbetjeningen. VK-nummeret er bogstaverne "vk" fulgt af et tal, fx "vk111111".

I forbindelse med implementeringen kan det være nødvendigt at indføre en Frozen Zone-periode. Frozen Zone betyder, at I ikke må ændre data i jeres gamle selvbetjening, mens Frozen Zone pågår. Årsagen er, at vi her foretager programmering af ringekøer, nummertildeling osv. og sker der ændringer, kan det ikke garanteres, de bliver udført. Frozen Zone styres af, hvilken type Teams Telefoni-løsning i har bestilt og aftales nærmere med jeres allokerede tilknyttede projektleder.

Dokumentets afsnit vil indeholde referencer til Frozen Zone og kaldskonfiguration. Afhængigt af jeres løsning, kan visse afsnit være overflødige for jeres implementering. Hvis I er i tvivl, skal I kontakte jeres projektleder.

Hvis du i øvrigt oplever, at du mangler valgmuligheder eller menupunkter i Office 365 eller Azure-portalen, så prøv med en anden browser – vi har set at funktioner ikke vises i alle browsere.

Sørg i øvrigt for, at alle ændringer udføres af Office 365-kyndige personer.

# <span id="page-3-0"></span>**1 Netværk og klienter**

#### <span id="page-3-1"></span>**1.1 Netværk**

Succesoplevelsen ved brug af kommunikation i Teams – især lyd- og videokommunikation – er afhængig af netværket, især hvad latency, pakketab og tilgængelig båndbredde angår.

Der bør skeles til Microsofts dokumentation for at sikre en stabil og brugbar kommunikation:

[https://docs.microsoft.com/en-us/microsoftteams/upgrade-prepare-environment](https://docs.microsoft.com/en-us/microsoftteams/upgrade-prepare-environment-prepare-network)[prepare-network](https://docs.microsoft.com/en-us/microsoftteams/upgrade-prepare-environment-prepare-network)

Vær i øvrigt opmærksom på, at trådløse netværk ofte er kilden til dårlige video- og lydoplevelser, så kablede netværk er altid at foretrække.

**Bemærk:** Proxy-servere og HTTPS Inspection bør undgås, da det kan forringe samtalekvaliteten betragteligt og potentielt helt fjerne muligheden for at foretage opkald.

Forbindelser og netværkskvalitet kan testes på følgende webside:

<https://connectivity.office.com/>

#### <span id="page-3-2"></span>**1.2 Installation af klienter**

Klientsoftwaren kan hentes fra<https://teams.microsoft.com/downloads>

Se mere her:<https://docs.microsoft.com/en-us/MicrosoftTeams/get-clients>

#### <span id="page-3-3"></span>**1.3 Understøttede enheder og headsets**

Som udgangspunkt understøttes enheder, fx konferencesystemer, mødelokalesystemer, "skildpadder", desktoptelefoner og BusyLights, som er certificeret af Microsoft til Teams.

Bemærk at ikke alle Skype-supporterede enheder fungerer til Teams. Kontakt din leverandør for oplysninger om konkrete enheder.

# <span id="page-4-0"></span>**2 Time To Live for DNS-records-værdien sættes ned**

Hvis I i forvejen benytter Skype for Business udenfor Office 365, så skal I rette DNS TTL til 900 sekunder for følgende DNS-records for **alle domæner**, I skal bruge til Teams.

I skal ikke rette indholdet for disse records, kun TTL-værdien!

Dette skal udføres i god tid, fx 14 dage inden GoLive-dagen.

Hvis I ikke udfører dette, eller hvis I udfører det for sent, kan det føre til manglende funktionalitet på GoLive-dagen.

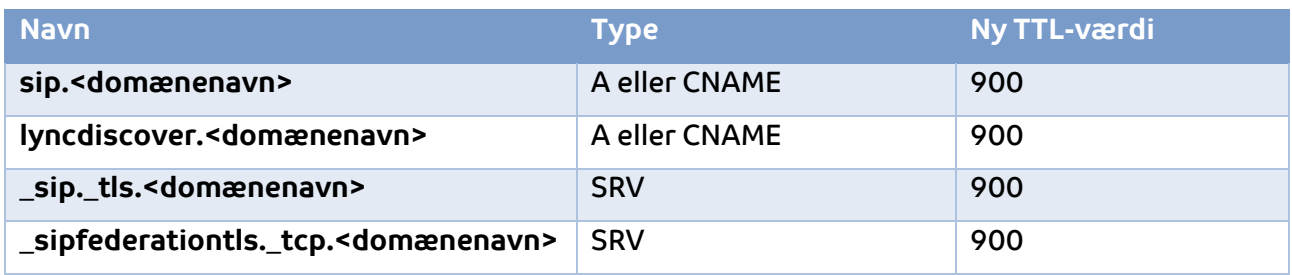

# <span id="page-4-1"></span>**3 Domæner i Office 365**

Domæneregistreringen kan I gå i gang med det samme. I skal have rådighed over en konto med Global Admin-rettigheder i jeres Office 365 til konfiguration af nedenstående indstillinger.

#### <span id="page-4-2"></span>**3.1 Registrering af domæner til brugere**

De domæner, der ønskes benyttet til Teams (slutbrugere, ringegrupper og IVR workflows), skal være registreret og aktiveret i Office 365. Udfør dette med en Office 365-kyndig person.

Hvis domænet ikke er registreret, gøres det sådan i Office 365 Admin Center:

- **Indstillinger** > **Domæner** > **Tilføj et domæne**
- Skriv domænenavnet og klik **Brug dette domæne**
- Opret relevant TXT-record hos jeres DNS-udbyder
- Klik på **Bekræft**

#### <span id="page-4-3"></span>**3.2 Aktivér Skype for Business for brugerdomænerne**

Hvis I benytter Skype udenfor Office 365, må I først ændre disse records på GoLivetidspunktet. Hvis domænet ikke er registreret, gøres det sådan i Office 365 Admin Center:

• **Indstillinger** > **Domæner**

- Klik domænet
- Klik **DNS-poster**
- Notér her, om Exchange står på listen. **Dette er vigtigt.**
- Klik **Administrer DNS**
- Klik **Flere indstillinger** og **Fortsæt**
- Hvis I **ikke** havde Exchange som undersøgt ovenfor, skal du fravælge **Exchange og Exchange Online Protection**.
- Klik **Avancerede indstillinger** og tilvælg **Skype for Business**.
- Hos jeres DNS-udbyder skal I oprette de 4 DNS-records som beskrevet på skærmen:

sip.*domænenavn*

lyncdiscover.*domænenavn*

\_sip.\_tls.*domænenavn*

\_sipfederationtls.\_tcp.*domænenavn*

• Når disse records er oprettet, klikkes **Fortsæt** og **Udført**.

#### <span id="page-5-0"></span>**3.3 Tildel brugerlicens til en bruger på hvert domæne**

En del af Teams-funktionaliteten foregår gennem Skype for Business. Denne del fungerer først, når Skype for Business er aktiveret for domænet – og det sker først endeligt, når en bruger får en Skype-licens.

Derfor skal der tildeles en Skype for Business-licens (fx under E1/E3/E5) til mindst én bruger pr. domæne, I skal benytte til slutbrugere, ringegrupper og IVR-workflows.

Benytter I Skype et andet sted end Office 365, er det muligt, I skal deaktivere SIP for domænet. - Kontakt da din projektleder hos TDC Erhverv.

> **Informer din TDC Erhverv-projektleder, hvis I bruger Skype for Business et andet sted end Office 365.**

#### <span id="page-5-1"></span>**3.4 Domæne til SIP-trunk – registrering af VK-nummer**

Der skal være registreret et ekstra domæne af formen:

*vknummer***.hvoip.supertrunk.net**, hvor *vknummer* er jeres VK-nummer – eksempel: vk111111.hvoip.supertrunk.net.

Dette domæne skal oprettes og skal være aktiveret for Skype. Det giver jer adgang til at ringe ud via TDC Erhvervs supertrunk og bruges også til TDC Erhvervs selvbetjening til Teams.

DNS håndteres af TDC Erhverv for dette domæne. På dette domæne oprettes senere TDC Erhvervs programmerings- og selvbetjeningskonto.

Processen er – i Office 365 Admin Center:

- **Indstillinger** > **Domæner** > **Tilføj et domæne**
- Skriv domænenavnet *vknummer*.hvoip.supertrunk.net og klik **Brug dette domæne**
	- (altså fx vk111111.hvoip.supertrunk.net)
- Vælg **Føj en TXT post til domænets DNS-poster** og klik **Fortsæt**
- Kopier og send TXT-navn og TXT-værdi til din projektleder hos TDC Erhverv

**Informer din TDC Erhverv-projektleder om DNS TXT-record til DNS-validering**

- Klik på **Bekræft** dette vil fejle indtil TDC Erhverv har oprettet denne til godkendelse
- Når TDC Erhverv har oprettet denne record gås igen til **Indstillinger** > **Domæner**, og processen gennemføres.

# <span id="page-7-0"></span>**4 Oprettelse af brugerkonti i Office 365**

Efter validering og bekræftelse af *vknummer*.hvoip.supertrunk.net-domænet skal der oprettes to brugerkonti – en konto til aktivering af **trunken** til telefon og en konto, TDC Erhvervs konsulent bruger til programmering af kaldflows:

#### <span id="page-7-1"></span>**4.1 TDC-DirectRouting-brugerkonto til trunk**

Der skal oprettes en såkaldt DirectRouting-brugerkonto i Office365. Oprettelse af denne brugerkonto sikrer tilføjelse af telefoni til jeres Office 365 Tenant og Microsoft Teams.

Brugerens primære adresse skal være: TDC-DirectRouting@*vknummer*.hvoip.supertrunk.net

Brugerkontoen skal have tildelt en E1/E3/E5 eller en Business Basic/Standard/ Premium-licens.

Brugerkontoen skal også have tildelt en licens, der tillader telefoni – se følgende skema:

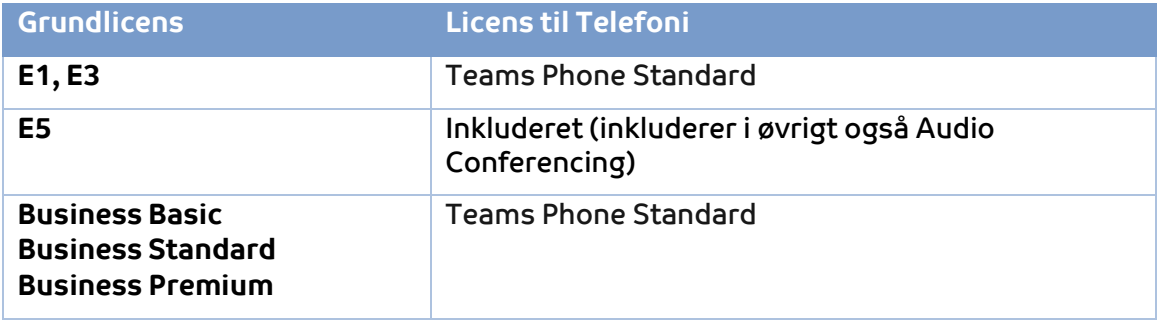

Fravælg alle apps fra brugeren, pånær **Microsoft Teams** og **Skype for Business Online (plan 2)** – disse to apps skal være tilvalgt.

> **Meddel brugernavnet og kodeordet til din TDC Erhverv-projektleder**

#### <span id="page-8-0"></span>**4.2 Teams Admin-brugerkonto**

Teams Admin-brugerkontoen bruges af TDC Erhvervs konsulenter til at konfigurere og programmere jeres Teams-løsning. Der oprettes kaldflows, aktiveres telefoni og tildeles telefonirelaterede policies på brugere, og kontoen bruges også til support under idriftsættelsen.

Der er intet krav om navnet på brugerkontoen – vi anbefaler "TDC-Admin" – men domænet skal være *vknummer*.hvoip.supertrunk.net.

Teams Admin-brugerkontoen skal have følgende roller:

- "Teams-administrator" (bruges til konfiguration og programmering af kaldflows)
- "Skype for Business-administrator" (for at kunne foretage Teamsændringer med PowerShell)
- "Licensadministrator" (for at kunne tildele eller fjerne licenser til telefoni-enablede workflows)

Teams Admin-brugerkontoen skal ikke have nogen licens tildelt. Denne konto kan deaktiveres eller slettes efter idriftsættelse.

> **Meddel brugernavnet og kodeordet til din**

> > **TDC Erhverv-projektleder**

**Bemærk:** Benytter I MFA – Multi-factor Authentication – skal der tages stilling til, hvordan TDC Erhverv kan tilgå jeres Office 365 med denne bruger, når jeres løsning skal programmeres.

Aftal i givet fald nærmere med din projektleder eller konsulenten hos TDC Erhverv.

# <span id="page-9-0"></span>**5 Forberedelse af telefoni i Teams**

Følgende kan først konfigureres, når TDC Erhverv klarmelder konfigurationen på TDC Erhvervs systemer (vi skal oprette en telefoniforbindelse mod jeres Teams). Derudover kan der være behov for at vente op til et døgn til backendreplikering i Office 365.

Kontakt TDC Erhverv hvis nedenstående fejler, selv efter I har ventet et døgn.

I kan roligt udføre nedenstående ændringer, selvom I benytter en anden løsning til telefoni i Teams; der oprettes blot nogle politikker, og de tildeles først jeres brugere senere i forløbet. Eksisterende telefoni vil derfor ikke blive forstyrret.

#### <span id="page-10-0"></span>**5.1 PowerShell og forbindelse til Office 365 med PowerShell**

*(Af pladshensyn er programlinjerne, der skal køres, delt over flere linjer i nedenstående beskrivelser.)*

For at gennemføre konfigurationen kræves installation af PowerShell 5.1 eller nyere, samt "MicrosoftTeams"-PowerShell-modulet.

Modulet installeres således:

#### Start PowerShell og kør:

Install-Module MicrosoftTeams

Hvis du bliver spurgt, om du vil installere eller opdatere din NuGet-provider, skal du acceptere.

Hvis du bliver spurgt, om du vil installere komponenter fra PSGallery, skal du acceptere.

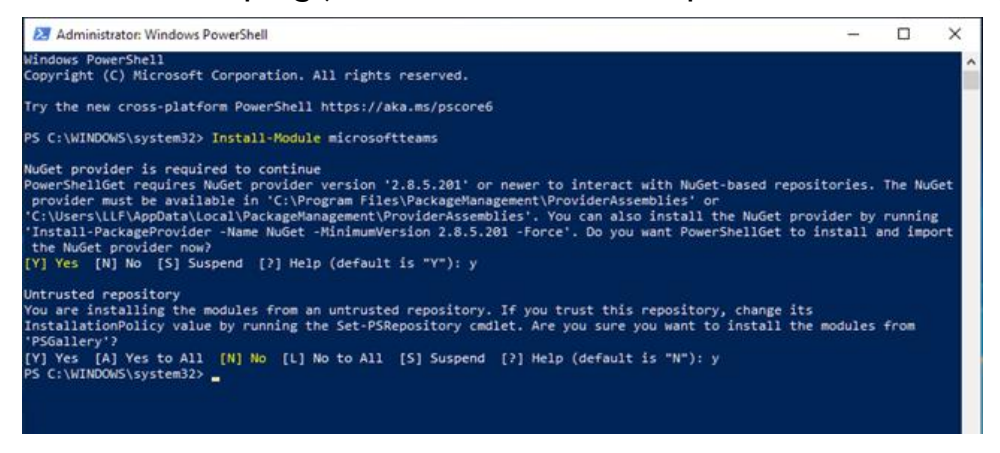

For at etablere forbindelse, skal du køre følgende:

Connect-MicrosoftTeams

Angiv derefter brugernavn og kodeord på en bruger, der som minimum er Teamsadministrator.

#### <span id="page-11-0"></span>**5.2 Opret Teams-policies med PowerShell**

Der kan opstå situationer i nedenstående, hvor ændringer ikke gennemføres med det samme. Hvis kommandoer fejler, fx med "objektet eksisterer ikke", så prøv igen senere – backendreplikering i Office 365 kan tage tid.

Skriv jeres VK-nummer i første linje:

```
$VKID = "skriv jeres vk-nummer her" # fx "vk123456"
$Domain = "$VKID.hvoip.supertrunk.net"
Set-CsOnlinePstnUsage -Identity Global -Usage @{Add="$Domain"}
! New-CsTeamsCallingPolicy skal eksekveres i en linje
New-CsTeamsCallingPolicy -Identity "$Domain" -AllowPrivateCalling $True
```
-AllowVoicemail "UserOverride" -AllowCallGroups \$True -AllowCallForwardingToUser \$True -AllowCallForwardingToPhone \$True -PreventTollBypass \$False -BusyOnBusyEnabledType "Disabled" -AllowDelegation \$True -Description "Policy for TDC telephony"

#### **! New-CsOnlineVoiceRoute skal eksekveres i en linje**

```
New-CsOnlineVoiceRoute -Identity "$Domain" -NumberPattern ".*"
-OnlinePstnGatewayList $Domain -Priority 1 -OnlinePstnUsages "$Domain"
-Description "TDC Voiceroute"
```
#### **! New-CsOnlineVoiceRoutingPolicy skal eksekveres i en linje**

```
New-CsOnlineVoiceRoutingPolicy -Identity "$Domain"
-OnlinePstnUsages "$Domain" -Description "TDC Voice Routing Policy"
```
Hvis sidste linje fejler, er det højst sandsynligt på grund af manglende replikering. Vent 30 minutter og prøv igen.

#### <span id="page-12-0"></span>**5.3 Tildel telefonnummer og Teams-policies til trunkbruger**

Af og til har TDC behov for at teste eller måle på forbindelsen til Microsoft, og til det formål skal I sætte et telefonnummer på TDC-DirectRouting-brugerkontoen.

Til det formål får I oplyst et test-telefonnummer af jeres projektleder.

#### **Hvis du ikke kender test-telefonnummeret, så kontakt din projektleder.**

#### Sæt telefonnummeret på brugeren:

```
$VKID = "skriv jeres vk-nummer her" # fx "vk123456"
$Phone = "skriv testtelefonnummeret her" # fx "+4599999999"
$Domain = "$VKID.hvoip.supertrunk.net"
$TrunkUser = "TDC-DirectRouting@$Domain"
! Set-CsPhoneNumberAssignment skal eksekveres i en linje
Set-CsPhoneNumberAssignment -Identity $TrunkUser
-EnterpriseVoiceEnabled $True
! Set-CsPhoneNumberAssignment skal eksekveres i en linje
```
Set-CsPhoneNumberAssignment -Identity \$TrunkUser -PhoneNumber \$Phone -PhoneNumberType DirectRouting

Grant-CsTeamsCallingPolicy -Identity \$TrunkUser -PolicyName \$Domain

Grant-CsOnlineVoiceRoutingPolicy -Identity \$TrunkUser -PolicyName \$Domain

# <span id="page-13-0"></span>**6 Licensering af brugere**

Denne del bør I udføre snarest muligt, så alt er på plads til programmeringen. Både bestillingen af licenser og tildelingen til brugerne.

Der findes forskellige muligheder for at licensere telefoni til brugere (dvs. tillade at brugere får et telefonnummer og kan ringe med Teams).

Se nedenstående tabel; hver bruger skal have både en grundlicens og en licens til telefoni.

Kontakt jeres licensforhandler eller TDC Erhverv for at sikre de korrekte licenser.

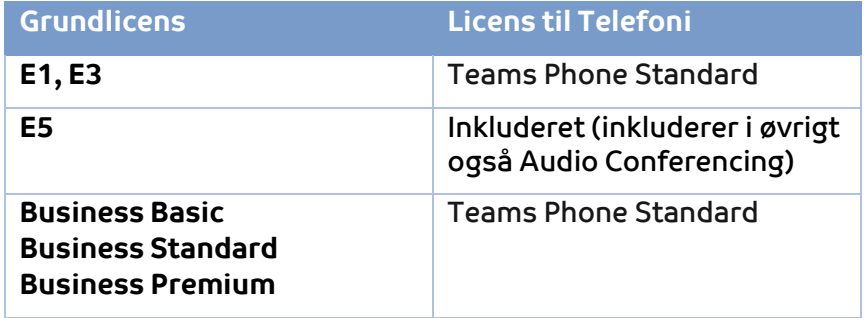

#### <span id="page-13-1"></span>**6.1 Tilføj Phone System Virtual User-licenser**

Denne licens skal tilkøbes gennem jeres licensforhandler. TDC Erhverv kan være behjælpelige med dette.

<https://docs.microsoft.com/en-us/microsoftteams/teams-add-on-licensing/virtual-user>

Licenserne er gratis p.t.

Alle kaldsflows skal have hver sin tilhørende ressourcekonto. For at tildele telefonnumre til kaldflows, skal kaldflowets ressourcekonto have tildelt en "Phone System Virtual User"-licens; dette er en licens, der tillader opsætning af telefoni med begrænset funktionalitet.

Et eksempel på et kaldsflow med telefoni kunne være et hovednummer ("tast 1 for salg, 2 for kundeservice" osv.)

Kaldsflows uden direkte numre (fx interne ringekøer eller ringekøer, der rammes af ander kaldsflows) kræver ikke licens; eksemplet kunne være en afdeling, man blot ønsker at kunne ringe til internt, eller et kaldflow, som aktiveres af et andet kaldsflow (som når man fx i eksemplet ovenfor har tastet "1").

#### <span id="page-14-0"></span>**6.2 Audio Conferencing-licenser**

Denne licens skal tilkøbes gennem jeres licensforhandler. TDC Erhverv kan være behjælpelige med dette.

Licensen købes og tildeles til de brugere, der skal kunne invitere andre telefonibrugere med i telefonmøder.

Hvis mødeindkalder har denne licens, vil der blive vist telefonnummer i mødeindkaldelsen, som deltagere kan ringe til, for at deltage i mødet.

<span id="page-14-1"></span>Har indkalderen ikke denne licens, kræver deltagelse brug af en Teams-klient eller en Teams-webklient. Denne licens er ikke afgørende for idriftsætningen, og kan tilkøbes og tilknyttes brugerne efterfølgende.

> **Meddel TDC Erhverv, når licenserne er købt og tildelt jeres brugerkonti**

# <span id="page-15-0"></span>**7 Selvbetjening**

For at kunne opdatere jeres Teams Admin Center skal der oprettes integration via Azure. Processen for at oprette app'en i jeres Azure miljø fremgår nedenfor. Når der er oprettet forbindelse til Azure App'e, så skal kobles til jeres TDC Erhverv Selvbetjening.

#### <span id="page-15-1"></span>**7.1 Oprettelse og installation af Azure App – TDC Erhverv Telefoni Integration**

- Forberede Azure Tenant
- Opret App-registrering for Graph-adgang og integration med Selvbetjening
- Opret en App-registrering for Integrationsappen og Installation af Integrationsappen
- Tjek Azure-abonnement
- Opret af en ressourcegruppe og find Tenant ID
- Oprettelse af en App-registrering
- Installation af Integrationsappen
- Forberedelse af appens eksterne API-legitimationsoplysninger
- Sikkerhedsgennemgang af appen (valgfri)

Hent guiden til Azure [Function](http://www.tdc.dk/azure-app-integration) App'en her.

#### <span id="page-15-2"></span>**7.2 Integration til TDC Erhverv Selvbetjening**

Når du har oprettet og installeret TDC Erhverv Telefoni Integration i Azure, skal du koble den til vores Selvbetjening. Nedenstående link til guide giver dig trin-for-trin instruktioner om, hvordan du logger ind på Selvbetjening som administratorbruger og konfigurerer AD-integration. Når du har fulgt guiden, vil du have udført følgende:

- 1. Logget ind på Selvbetjening som administrator og navigeret til "Telefoniløsning" i venstre menu.
- 2. Klikket på "AD integration".
- 3. Udført trinene for Azure app-konfiguration, herunder indtastning af domæne og Tenant ID.
- 4. Gennemført trinene for Graph App, hvor du har indtastet Client ID, Client Secret, og udløbsdatoen.
- 5. Konfigureret TDC Erhverv App ved at indtaste App URL, App nøgle, og en emailadresse til app-opdateringsmeddelelser.
- 6. Valgt en AD-gruppe, f.eks. Selfservice end-users, og klikket på "Fortsæt".

Når du har fulgt disse trin korrekt, bør du se en bekræftelse på din skærm, der viser, at konfigurationen er blevet udført med succes.

[Hent guiden til integration med Selvbetjening.](https://tdcdk-preview.netlify.app/kundeservice/telefoniloesning/tjenester/teams-telefoni/azure-integration-med-selvbetjening)

# <span id="page-16-0"></span>**8 Kontrol af mulige fejlsituationer**

#### <span id="page-16-1"></span>**8.1 Active Directory-synkronisering og konfliktende attributter**

Hvis I benytter eller har benyttet Azure AD-sync, kan der opstå tilfælde, hvor brugere ikke kan blive aktiveret for telefoni, fordi visse attributter på brugerne har fået sat forkerte værdier.

Det kan især være i de tilfælde, hvor man har haft Office Communiations Server, Lync eller Skype for Business i det Active Directory, der synkroniseres fra – men det er også set i andre sammenhænge.

I bør køre kommandoen

```
Get-CsOnlineUser -ResultSize 100000 | Select UserPrincipalName, 
UsageLocation, HostingProvider, InterpretedUserType | OGV
```
.... der giver en oversigt over jeres brugere.

Brugere, hvor HostingProvider har værdien "SRV:" skal ændres, før telefoni vil fungere for dem.

Samme gælder brugere, hvor InterpretedUserType-værdien indeholder teksten "MCOValidationError".

> **Har I brugere med disse værdier, bør I kontakte jeres TDC-konsulent, så det kan blive udbedret tidligst muligt.**

Jeres TDC Erhverv-konsulent vil tjekke brugerne og hjælpe jer med at få disse ting løst.

### <span id="page-16-2"></span>**9 Programmering af jeres løsning**

Når Frozen Zone er startet, og handlingerne til og med afsnit [0](#page-14-1) er udført, påbegynder TDC Erhverv programmeringen af jeres løsning. Bemærk, at TDC Erhverv ikke har mulighed for at starte programmeringen før.

I denne fase opretter TDC Erhvervs konsulenter bl.a. jeres kaldsflows og opkaldskøer samt tildeler telefonnumre og policies til jeres brugere.

TDC Erhvervs konsulenter er opmærksomme på, hvis I har eksisterende telefoni i forvejen.

# <span id="page-17-0"></span>**10 To dage før GoLive**

Alle brugere har et domæne i deres login, og der stilles visse krav til konfiguration af disse domæner.

Telefoni for jeres brugere vil først fungere, når

- Domænerne er aktiveret for Skype
- SIP-trafik er aktiveret for domænerne
- Mindst én bruger på hvert domæne har en Skype-licens

I skal sikre jer, at ovenstående er udført senest to dage før GoLive-dagen, ellers kan det ikke garanteres, at telefonien vil fungere, da Microsofts systemer som tidligere nævnt ofte kan være lang tid om at aktivere indstillinger.

Dette kan give forstyrrelser i forhold til federation med andre Skype-kunder samt i forhold til visning af status i Teams og Skype, men udførslen af dette er en nødvendighed.

#### <span id="page-17-1"></span>**10.1 Kontroller, at domænerne er aktiveret for Skype**

I Office 365 admin-portalen skal I gennemføre dette for alle domæner, der har Teamstelefonibrugere tilknyttet

**Indstillinger** > **Domæner** > (*Vælg domænet)* > **DNS poster**.

Tjek, at der er angivet DNS-records for **Skype for Business** i oversigten.

Hvis ikke, så gennemfør anvisningerne som beskrevet i afsnit [3.2.](#page-4-3)

#### <span id="page-17-2"></span>**10.2 Kontroller, at SIP-trafik er aktiveret for domænerne**

Log på Teams PowerShell som beskrevet i afsnit [5.1.](#page-10-0)

#### Kør kommandoen

Get-CsOnlineSipDomain

Tjek statusværdien for de relevante domæner.

Hvis der eksisterer brugere, der har domæner, hvor SIP-trafik er deaktiveret, skal dette aktiveres.

Dette skal gøres via PowerShell; log på som beskrevet i afsnit [5.1](#page-10-0)

I kan aktivere SIP med denne kommando:

Enable-CsOnlineSipDomain -Domain <domæne>

#### <span id="page-18-0"></span>**10.3 Aktiver Skype-licenser for alle brugerne**

Samtlige brugere, der skal have telefoni, skal have tildelt Skype-licenser senest på dette tidspunkt. Sker det ikke, kan vi ikke garantere, at Office 365 har konfigureret brugernes telefoni, når jeres løsning går i luften.

Skypelicensen findes som en app under de tidligere nævnte licenser (se afsnit [6\)](#page-13-0). Dette – samt de øvrige indstillinger for domænerne – sikrer, at Office 365 får konfigureret komponenterne til telefoni i Office 365.

Find brugerne i O365 og se under **Licenser og apps**, udvid **apps** og tjek, at **Skype for Business Online (plan 2)** er slået til.

## <span id="page-18-1"></span>**11 Aftenen inden GoLive**

Før GoLive-tidspunktet skal jeres Teams-løsning sættes i drift og aktiveres.

Vi anbefaler, at nedenstående udføres aftenen før GoLive-dagen, hvilket sikrer tid til test og fejlhåndtering.

Koordiner med jeres TDC Erhverv-projektleder og/eller konsulent.

- I slår Skype til på jeres brugerdomæner og ændrer DNS-records
- TDC Erhverv aktiverer kaldflows
- TDC Erhverv ændrer destinationen på jeres telefonnumre (hvis I har en anden telefoniløsning i forvejen)
- I sætter jeres Office 365 Teams i "Teams Only"-mode

De punkter, I skal udføre, er beskrevet nedenfor.

#### <span id="page-18-2"></span>**11.1 Aktivér Skype for Business for brugerdomænerne og opret DNS-records**

I ska nu sikre jer, at Skype er aktivt på domænerne, jeres brugere er i, og at DNS-records er oprettet.

Hvis domænet ikke er registreret, gøres det sådan i Office 365 Admin Center (idet dette foretages for alle domæner, I har Teams-brugere i):

- **Indstillinger** > **Domæner**
- Klik domænet
- Klik **DNS-poster**
- Notér her, om Exchange står på listen. **Dette er vigtigt.**
- Klik **Administrer DNS**
- Klik **Flere indstillinger** og **Fortsæt**
- Hvis I **ikke** havde Exchange som undersøgt ovenfor, skal du fravælge **Exchange og Exchange Online Protection**.
- Klik **Avancerede indstillinger** og tilvælg **Skype for Business**.

• Hos jeres DNS-udbyder skal I ændre disse 4 DNS-records:

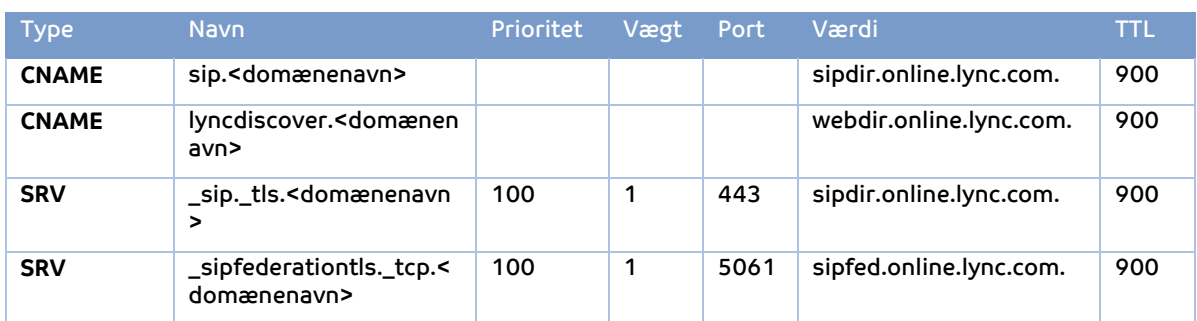

Bemærk underscore-tegnene i starten af de to SRV records; de er vigtige og skal med.

Det samme gælder slutpunktummerne under **Værdi** – nogle DNS-udbydere kræver disse.

Hvis I har eksisterende records med samme navne i forvejen, men af en anden type, så slet disse records først. Opret derefter de nye records med den korrekte type som angivet ovenfor.

• Når disse records er oprettet, klikkes **Fortsæt** og **Udført**.

**Meddel TDC Erhverv-leverancekonsulenten, når I har rettet jeres DNS-records**

#### <span id="page-19-0"></span>**11.2 Sætte jeres Office 365 Teams i "Teams Only"-mode**

I Office 365 findes en indstilling, der fortæller Teams, hvordan dataudveksling med Skype for Business skal foregå.

Denne findes i Office-portalen: Vælg **Vis alle** i menuen, vælg **Teams**, **Indstillinger for hele organisationen**, **Opgradering af Teams** og se på **Sameksistens-tilstand**. Den korrekte indstilling hedder **Kun Teams**.

> **Koordiner ændring af denne indstilling med jeres TDC Erhverv-leverancekonsulent**

# <span id="page-20-0"></span>**12 Efter GoLive**

#### <span id="page-20-1"></span>**12.1 Time To Live for DNS-records sættes op igen**

Et par dage efter GoLive bør I sætte TTL-værdien op igen for de benyttede DNS-records på alle domæner, I benytter til Teams.

Vi anbefaler værdien 3600.

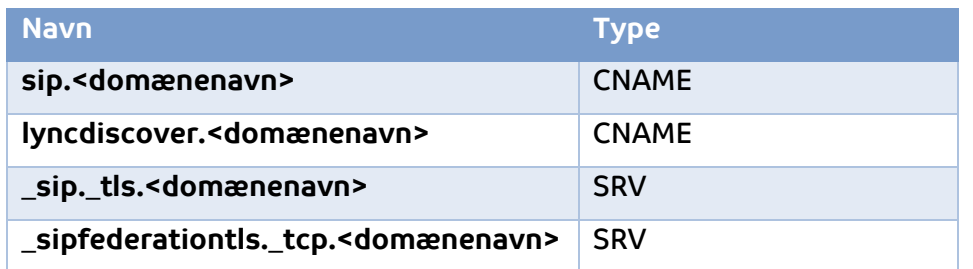

#### <span id="page-20-2"></span>**12.2 Konto til supportadgang efter idriftsættelse**

Til fremtidig support er det nødvendigt, at TDC Erhverv får administrativ adgang til jeres Office 365 via Microsofts partnerprogram, eller alternativt at der oprettes en bruger med følgende:

- Ingen Multi-factor Authentication (eller benyt MFA med Conditional Access se nedenfor)
- Autogenereret kode på 16+ cifre med både store og små bogstaver, tal og tegn. Kodeordet må gerne udløbe.
- Følgende to roller: **Teams-Administrator** og **Skype for Business-administrator.**

Såfremt I ikke kan lave en bruger uden MFA, kan Conditional Access også bruges. Her skal åbnes op for TDC Digital Communications' IP-Adresse, 77.234.170.10/32.

Bemærk: TDC Erhverv udfører ikke ændringer i jeres konfiguration uden klar forudgående aftale; denne konto vil ligeledes ikke blive benyttet uden at der foreligger en supporthenvendelse fra jer.

#### Microsoft partnerprogram:

[https://docs.microsoft.com/da-DK/microsoft-365/commerce/manage](https://docs.microsoft.com/da-DK/microsoft-365/commerce/manage-partners?view=o365-worldwide&viewFallbackFrom=o365-worldwide%3FWT.mc_id%3D365AdminCSH_inproduct)[partners?view=o365-worldwide&viewFallbackFrom=o365](https://docs.microsoft.com/da-DK/microsoft-365/commerce/manage-partners?view=o365-worldwide&viewFallbackFrom=o365-worldwide%3FWT.mc_id%3D365AdminCSH_inproduct) [worldwide%3FWT.mc\\_id%3D365AdminCSH\\_inproduct](https://docs.microsoft.com/da-DK/microsoft-365/commerce/manage-partners?view=o365-worldwide&viewFallbackFrom=o365-worldwide%3FWT.mc_id%3D365AdminCSH_inproduct)

# <span id="page-21-0"></span>**13 Tjekliste**

#### **Forberedelse**

- 1) Er DNS-records TTL sat ned?
- 2) Er brugernes domæner tilføjet i Office 365?
- 3) Er Skype aktivt for domænerne?
- 4) Har en bruger på hvert domæne fået en Skype-licens?
- 5) Er *vknummer*.hvoip.supertrunk.net-domænet registreret?
- 6) Er Skype aktiveret for *vknummer*.hvoip.supertrunk.net?
- 7) Er TDC-DirectRouting-brugeren oprettet? Og med licens?
- 8) Er Teams-adminkontoen til TDC Erhverv-konsulenten oprettet?
- 9) (Valgfrit) Er der taget stilling til MFA?

10) Er der oprettet policies og voiceroute til Teams?

- 11) Har jeres brugere Teams-, Skype- og telefonilicenser?
- 12) Har I tilføjet Phone System Virtual User-licenser til brugerne?
- 13) (Valgfrit) Er der tilføjet licenser til Audio Conferencing?
- 14) (Hvis I bruger Azure AD Sync) Har I tjekket jeres lokale AD for Skype-relaterede data?)

#### **To dage før GoLive**

- 1) Er jeres domæner aktiveret for Skype?
- 2) Er SIP-trafik slået til for domænerne?
- 3) Har I aktiveret Skype-licenser på alle jeres brugere?

#### **Aftenen før GoLive**

- 1) Er jeres DNS-records rettet til at pege mod Office 365?
- 2) Er jeres Teams sat i "Teams Only"-mode?

#### **Efter GoLive**

1) Har I sat jeres DNS TTL op igen?